# $\vdots \vdots \vdots \vdots$

## BWC4000用映像管理ソフトウェア インストレーションマニュアル

Rev.1.0

2024年4月25日 i-PRO株式会社

© i-PRO | All Rights Reserved.

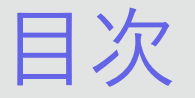

- .はじめに
- .Back-Endサーバーを導入する
- .Back-Endアドミニストレーターを導入する
- .Back-Endクライアントを導入する
- .AVビューワーを導入する
- .お問い合わせ先

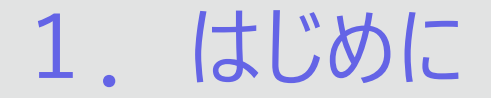

BWC4000用映像管理ソフトウェアは、ウェアラブルカメラで録画した映像の自動アップロード、検索、再生等を行うソフトウェアです。 Back-Endサーバー、Back-Endアドミニストレーター、Back-Endクライアントの3つのアプリケーションで構成されます。

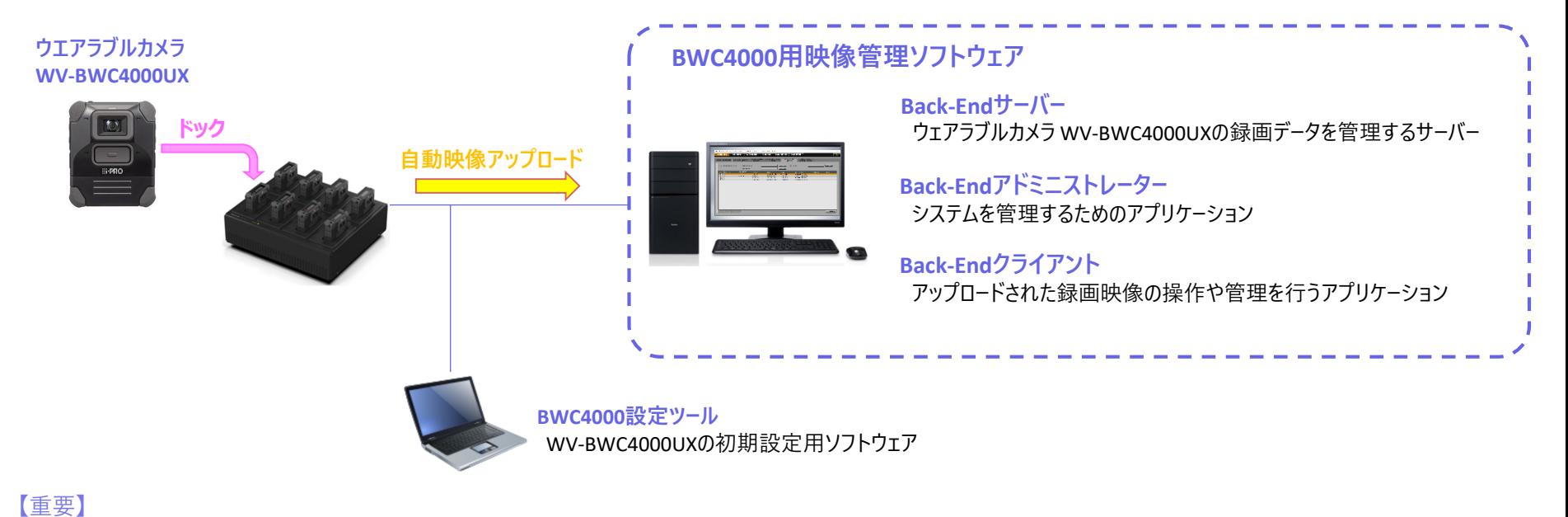

本システム(Back-Endサーバー、Back-Endアドミニストレーター、Back-EndクライアントおよびBWC)はインターネット接続のないクローズド環境内で運用するようにしてください。

### **:::PRO**

© i-PRO | All Rights Reserved.

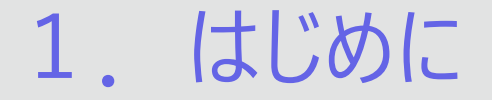

### 本書は、Back-Endサーバー、Back-Endアドミニストレーター、Back-Endクライアント、AVビューワーの導入マニュアルになります。 サーバーと各アプリケーションは以下のシステム環境を持つPCで使用できます。

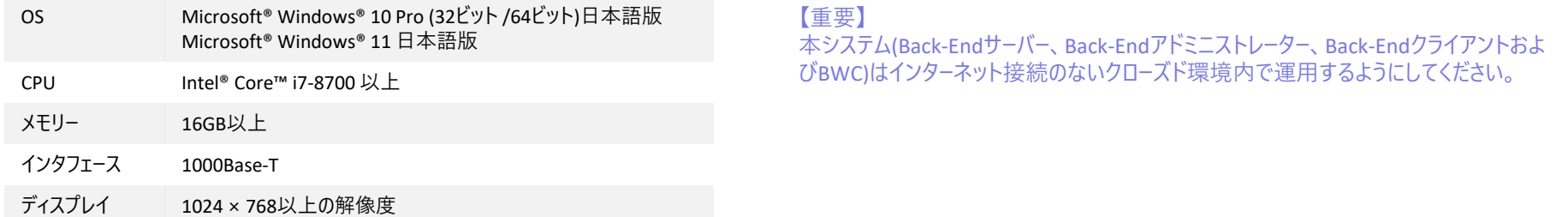

各アプリケーションの詳細については、以下のマニュアルを参照ください。 ・Back-End-アドミニストレーター ユーザーマニュアル ・Back-Endクライアント ユーザーマニュアル

・AVビューワー ユーザーマニュアル

2.Back-Endサーバーを導入する

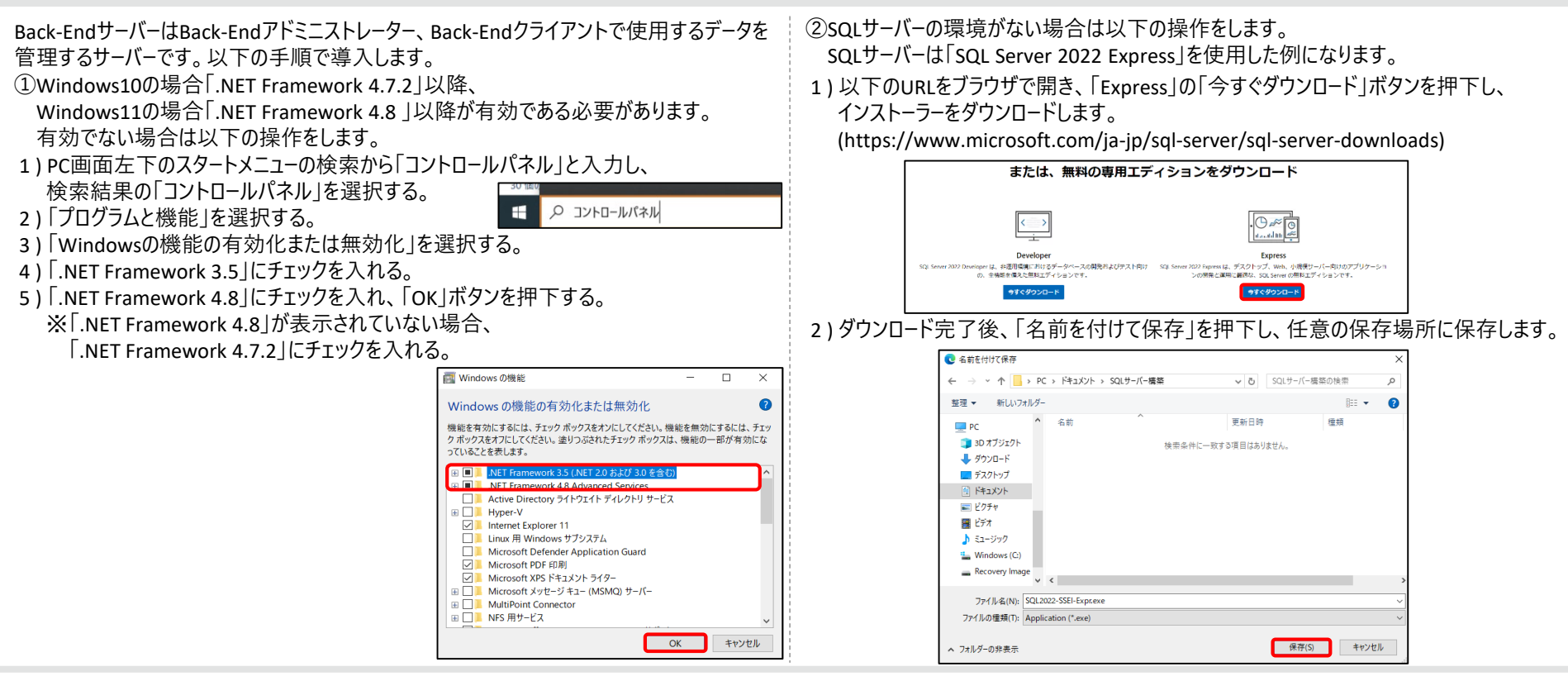

### $\vdots$  PRO

2.Back-Endサーバーを導入する

3 ) 保存したインストーラー「SQL2022-SSEI-Expr.exe」をダブルクリックします。 4 ) 「SQL Server 2022 Express Edition」が起動するので、 言語の選択 「メディアのダウンロード(D)」を選択します。 日本語 SOI Server 2022  $\circledcirc$  –  $\times$  $\bullet$ **Express Edition** C LocalDB (60 MB) インストールの種類を選びます: ダウンロードの場所の選択\*: メディアのダウンロード 基本(B) カスタム(C)  $(D)$ 既定の構成の SQL Server データ SQL Server インストール ウィザードの ベース エンジン機能をインストールす 各手順を実行し、インストールするプ 今すぐ SQL Server セットアップ ファ るには、基本のインストールの種類を ログラムを選ぶには、カスタムのインス イルをダウンロードし、後で対象のコン 濯びます。 トールの種類を選びます。このインス ピューターにインストールします。 トールの種類は詳細なので、基本イ ンストールを実行するよりも時間がか かります。 SQL Server は、製品の向上のため、インストール エクスペリエンスやその他の使用状況やパフォーマンス データについての情報を Microsoft に送信します。データ処 理とプライバシー管理についての詳細の確認や、インストール後にこの情報の収集を無効にするには、次をご確認ください: ドキュメント

 $\vdots$  PRO

5 ) 「Express Advanced」にチェックを入れ、「ダウンロード」ボタンを押下します。

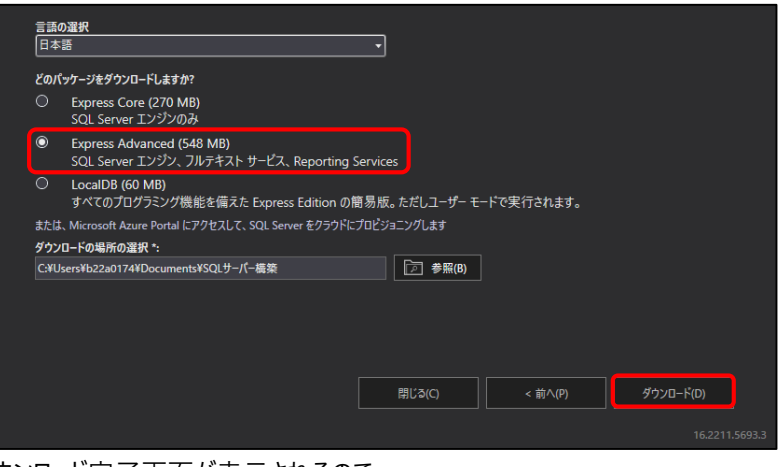

6 ) ダウンロード完了画面が表示されるので、 画面下部の「フォルダを開く」ボタンを押下します。

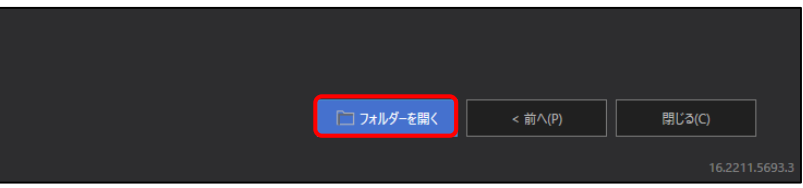

2.Back-Endサーバーを導入する

- 7 ) 保存先フォルダが開かれるので、「SQLEXPRADV\_x64\_JPN.exe」をダブルクリックします。
- 8 ) 展開されたファイルのディレクトリの選択画面が表示されるので、 「OK」ボタンを押下します。

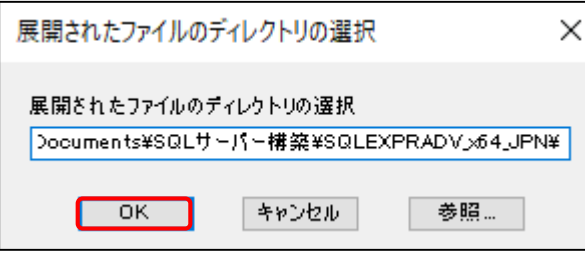

9 ) 「SQL Server インストールセンター」が表示されるので、

「SQL Serverの新規スタンドアロンインストールを実行するか、既存のインストール機能を追加」を 選択します。

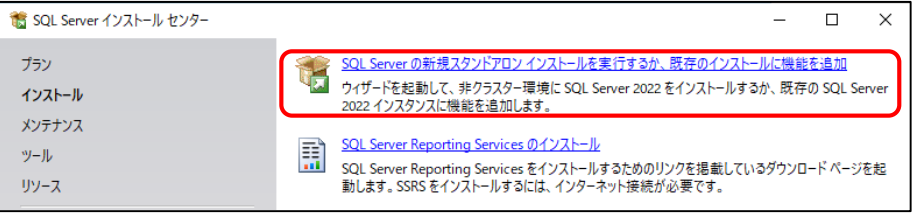

10 ) 「ライセンス条項」が表示されるので、記載内容を確認し、 「ライセンス条項と次に同意します」にチェックを入れ、「次へ」ボタンを押下します。

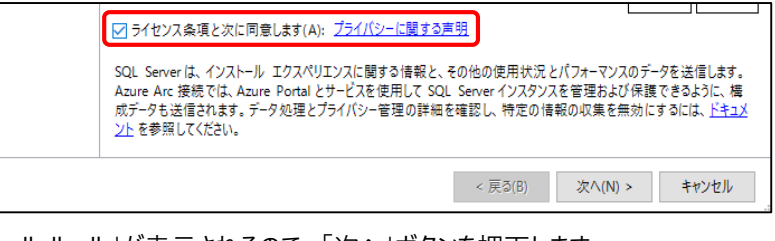

- 11 ) 「インストール ルール」が表示されるので、「次へ」ボタンを押下します。
- 12 ) 「SQL Server用Azure拡張機能」が表示されるので、 「SQL Server用Azure拡張機能」のチェックを外し、「次へ」ボタンを押下します。

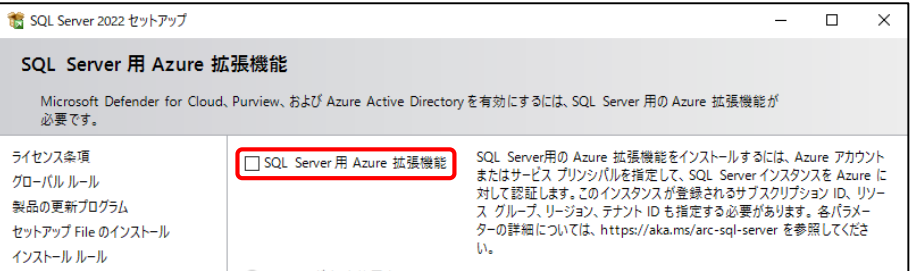

2.Back-Endサーバーを導入する

13 ) 「機能の選択」が表示されるので、「データベースエンジンサービス」と 「検索のためのフルテキスト抽出とセマンティック抽出」のみにチェックをいれ、 「次へ」ボタンを押下します。

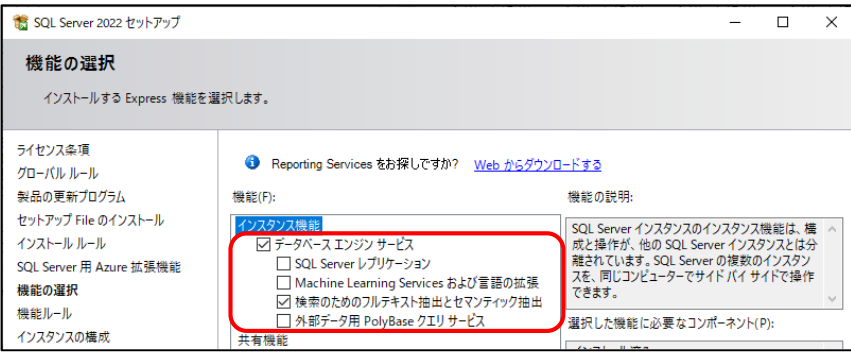

14 ) 「インスタンスの構成 |が表示されるので、「既存のインスタンス |にチェックを入れ、 「次へ」ボタンを押下します。

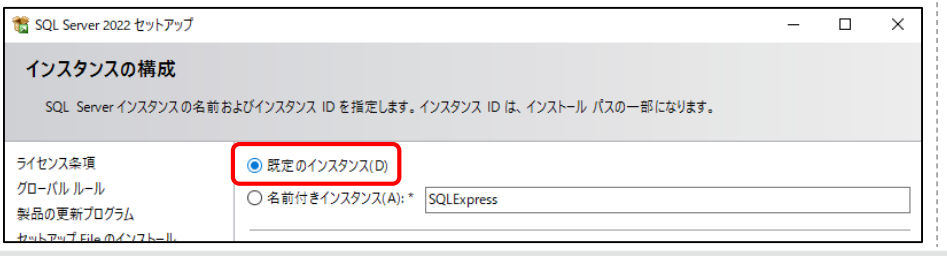

- 15 ) 「サーバーの構成」が表示されるので、「次へ」ボタンを押下します。
- 16 ) 「データベースエンジンの構成」が表示されるので、「混合モード」にチェックを入れ、 任意のパスワードを入力し、「次へ」ボタンを押下します。インストールを開始します。

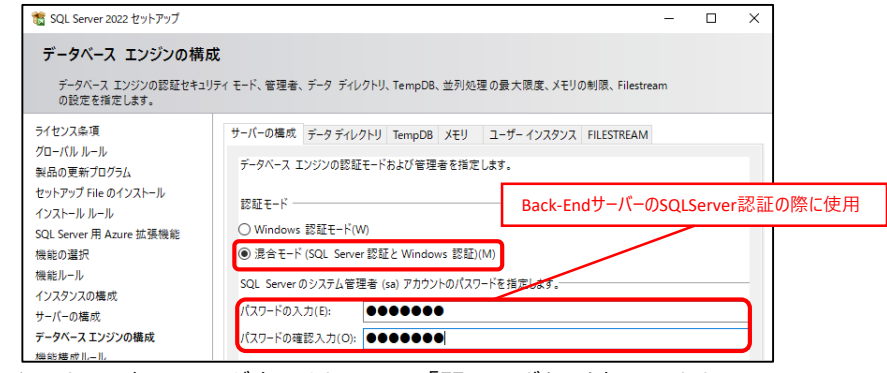

- 17 ) インストール完了画面が表示されるので、「閉じる」ボタンを押下します。
- 18 ) PC画面左下の「スタートメニュー」から 「Microsoft SQL Server 2022」を選択し、 「SQL Server 2022構成マネージャー」を 押下します。

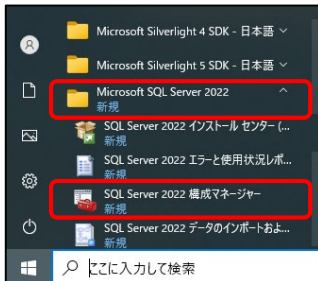

### $\vdots$  : PRO

2.Back-Endサーバーを導入する

19 ) 画面左側の「SQL Serverネットワークの構成」を選択し、 「MSSQLSERVERのプロトコル」をダブルクリックします。

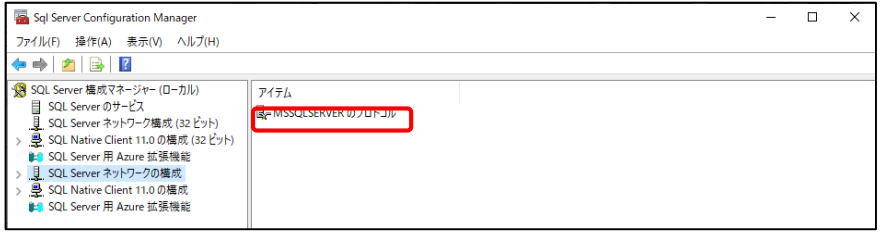

### 20 ) 画面右側の「TCP/IP」を右クリックし、「有効にする」を選択します。

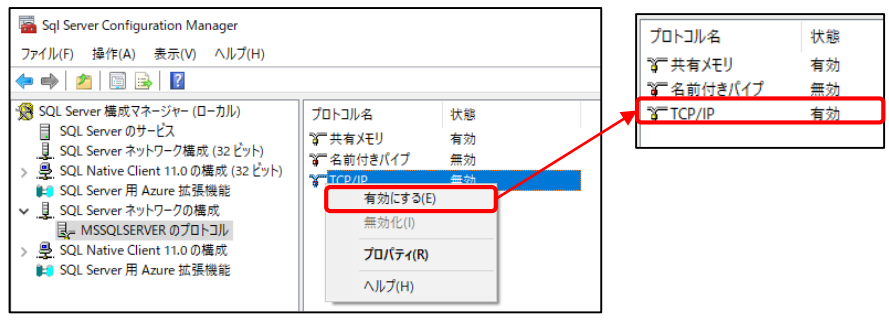

#### 21 ) 画面左側の「SQL Serverのサービス」を選択します。 画面右側の「SQL Server(MSSQLSERVER)」を右クリックし、「再起動」を選択します。

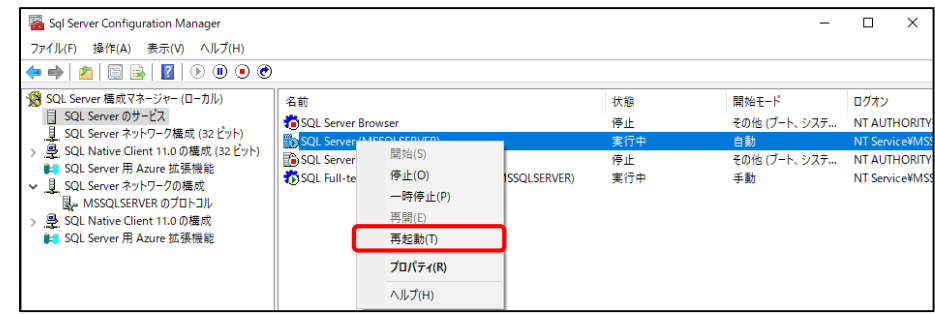

### $\vdots$ :**PRO**

2.Back-Endサーバーを導入する

再開(E)

再起動(T)

プロパティ(R)

ヘルプ(H)

- 22 ) SQL Server Browserが「停止」の場合、 画面右側の「SQL Server Browser」を右クリックし、「プロパティ」を選択します。 開始(S) 名前 状能 停止(O) SOL Server Browser 停止 一時停止(P)
- SQL Server (MSSQLSERVER) 実行中 ■ SOL Server エージェント (MSSOLSERVER) 停止 SQL Full-text Filter Daemon Launcher (MSSQLSERVER) 実行中

プロパティ画面が表示されるので、「サービス」タブを選択します。 開始モードを選択し、「手動」を選択し、「適用」ボタンを押下します。

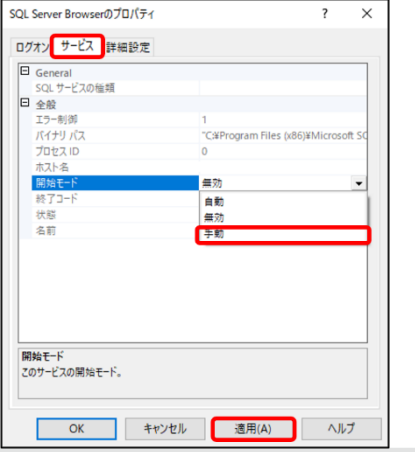

#### 「ログオン」タブを選択し、「開始」ボタンを押下し、「OK」ボタンを押下します。 SQL Server Browserの状態が「実行中」になります。

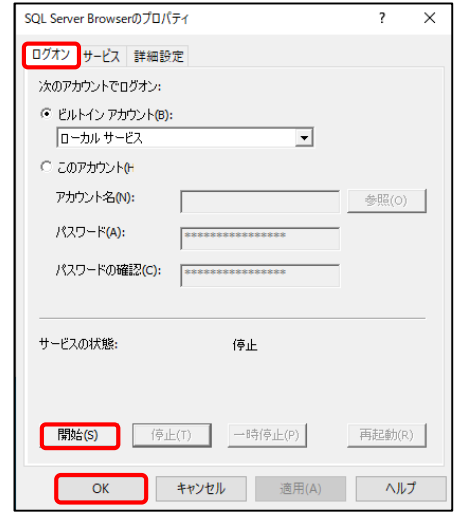

### $\vdots$ :**PRO**

2.Back-Endサーバーを導入する

23 ) 以下のURLをブラウザで開き、「使用できる言語」の下にある「日本語」の URLを押下し、インストーラーをダウンロードします。

(https://learn.microsoft.com/ja-jp/sql/ssms/download-sql-server-managementstudio-ssms?view=sql-server-ver16)

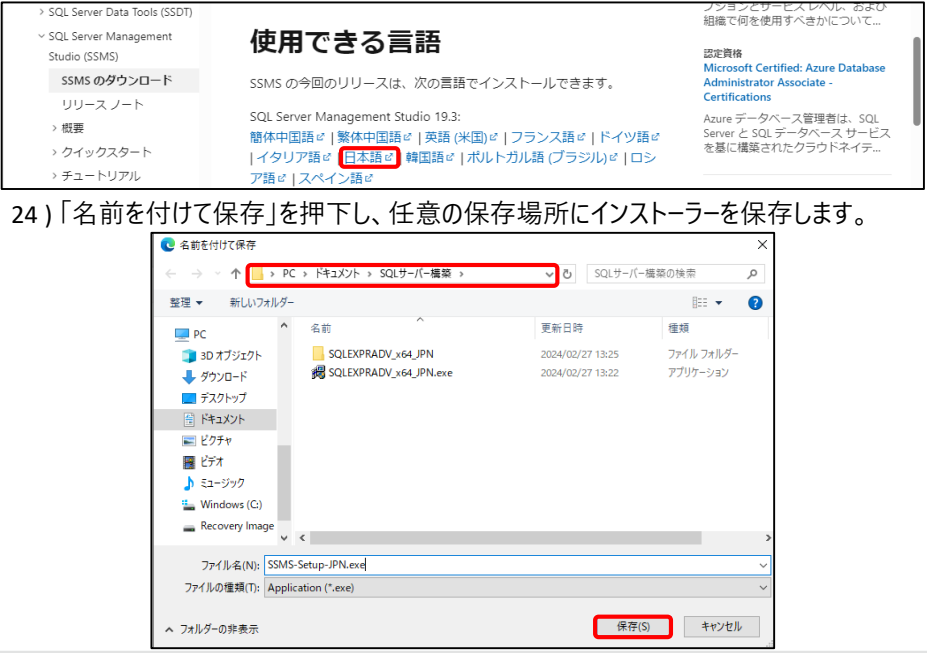

25 ) 保存したインストーラー「SSMS-Setup-JPN.exe」をダブルクリックします。 26 ) SSMSのインストール画面が起動するので、「インストール」ボタンを押下します。

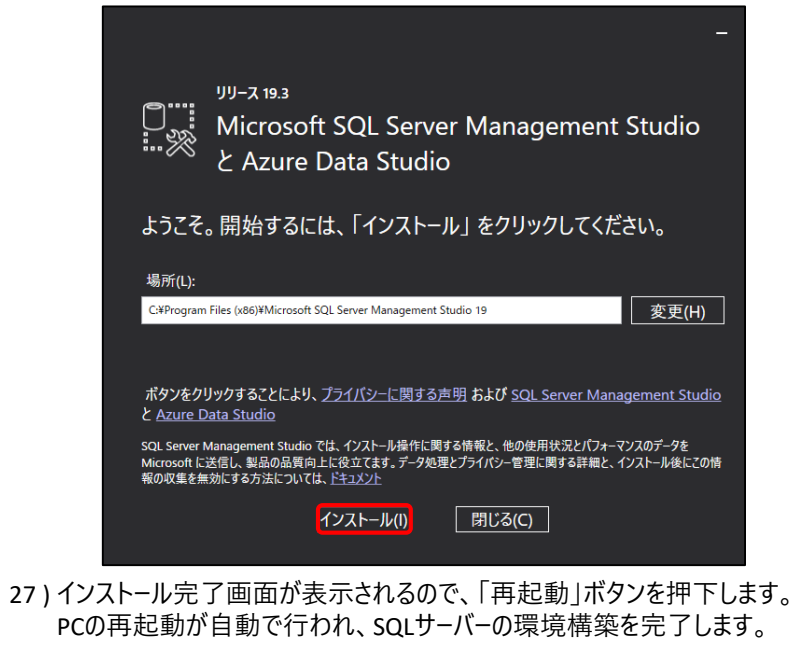

2.Back-Endサーバーを導入する

### ③「BESSetup.msi」 (Back-Endサーバーのインストーラー)をダブルクリックします。

・インストーラーはバージョン2.9.75.26を使用した例となります。 実際の画面と異なる可能性があります。 【注意点】

④ライセンス条項が表示されるので、記載内容を確認し、 「同意する」にチェックを入れ、「次へ」ボタンを押下します。

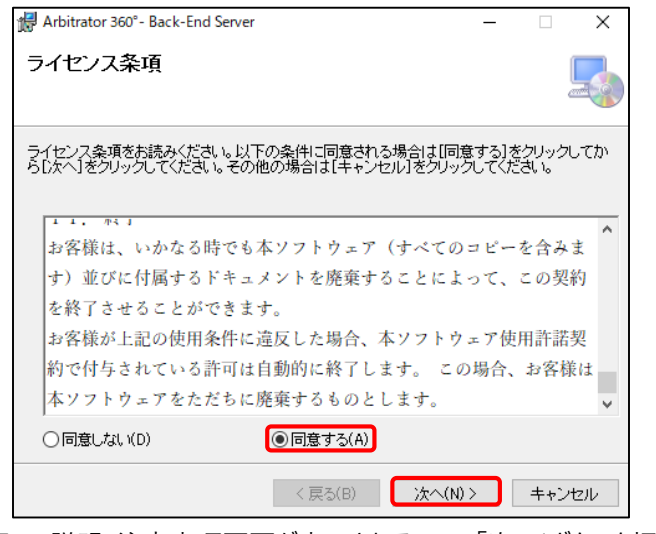

⑤インストーラーの説明・注意事項画面が表示されるので、「次へ」ボタンを押下します。

#### ⑥アクティベート方法選択画面が表示されるので、 「'ライセンスID'と'パスワード'を入力してください。」を選択し、 【注意点】<br>- インフトーラーけバージョン2.9.75.26を使用した例とかります。 ライセンスIDとパスワードを入力します。入力後、「次へ」ボタンを押下します。

・入力するライセンスIDおよびパスワードはi-PRO販売担当者にお問い合わせください。 ・ライセンス認証にはインターネット接続が必要です。

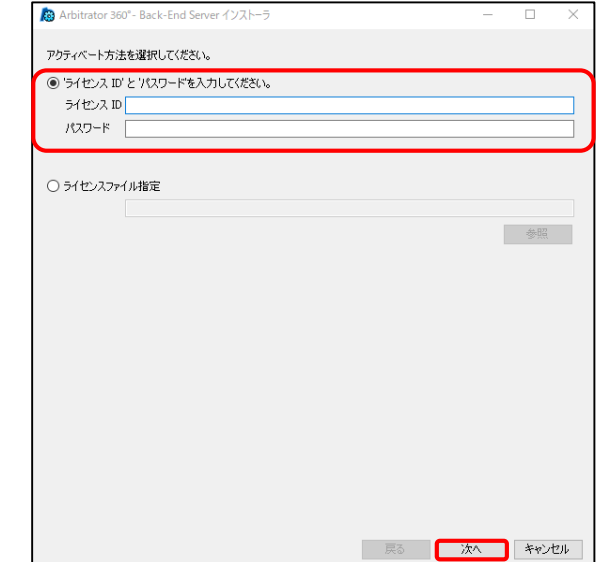

### $\vdots$  : PRO

2.Back-Endサーバーを導入する

#### ⑦データベース接続画面が表示されるので、「SQLサーバー」の「参照」ボタンを押下します。 接続可能なSQLサーバーが表示されるので、使用するSQLサーバーを選択します。

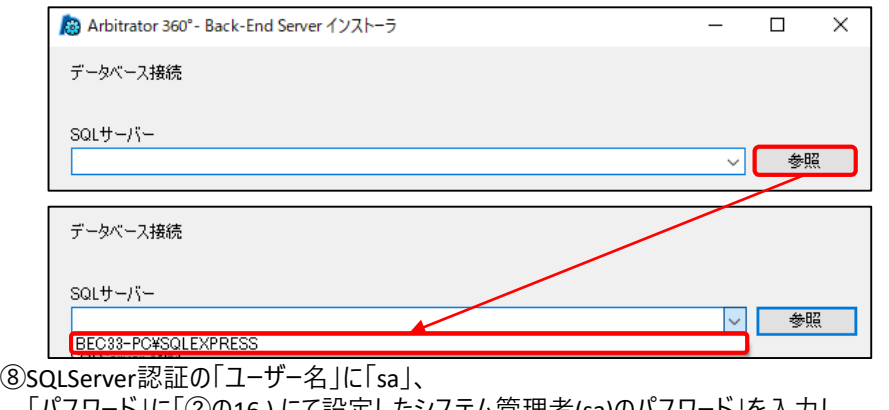

「パスワード」に「②の16 ) にて設定したシステム管理者(sa)のパスワード」を入力し、 「接続」ボタンを押下します。

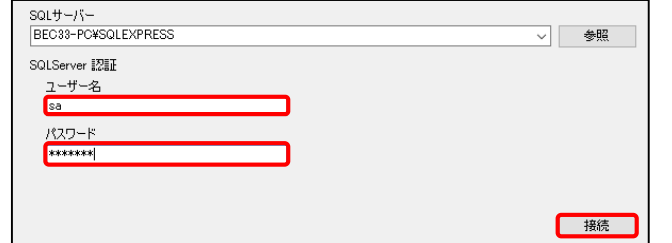

#### ⑨データベース選択画面が表示されるので、「新しいデータベースを使う(新規作成)」に チェックを入れ、「次へ」ボタンを押下します。

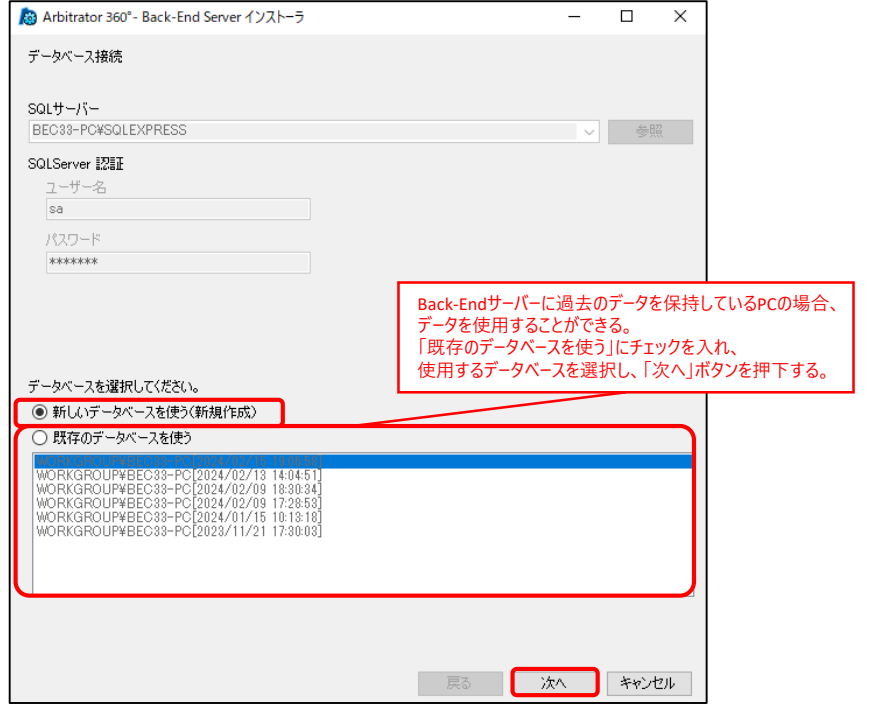

## **::i-PRO**

2.Back-Endサーバーを導入する

### **⑩データベ−ス作成画面が表示されるので、「次へ」ボタンを押下します。** ①ネットワ−ク認証設定画面が表示されるので、「ID」と「Password」に

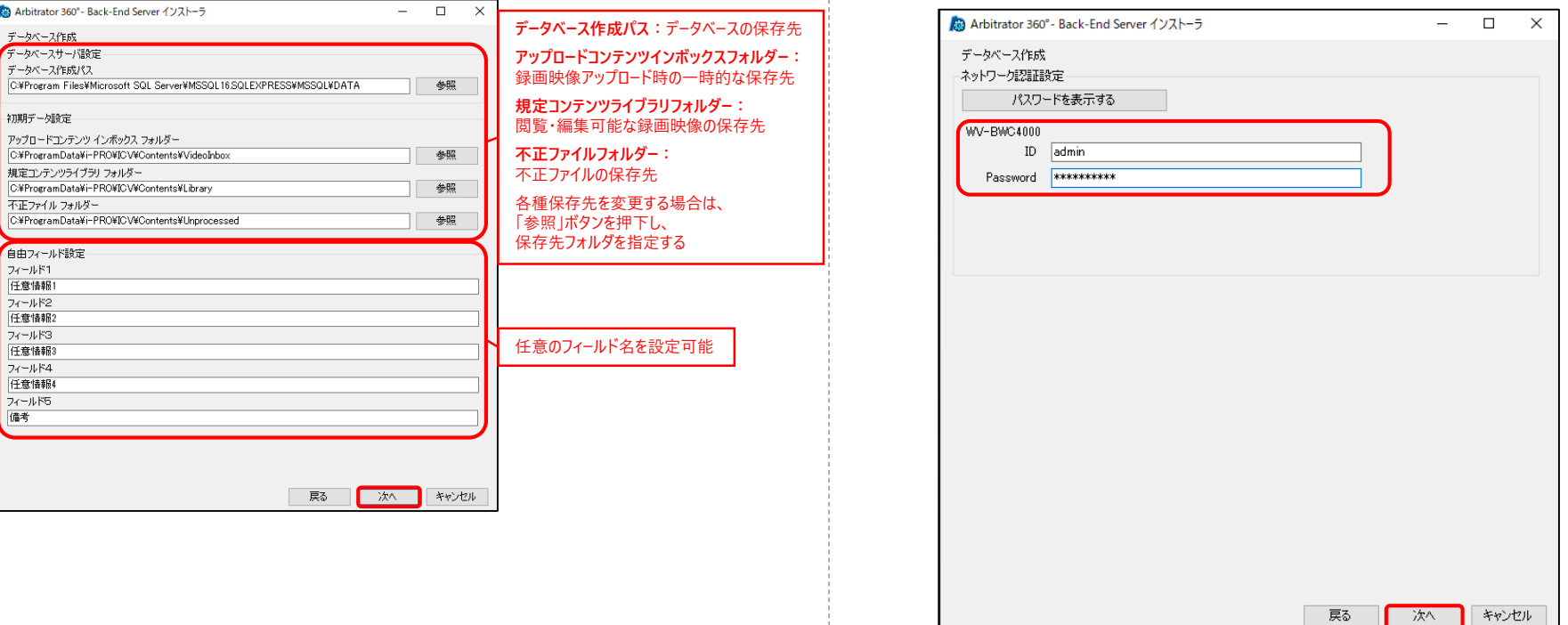

BWCのNW認証情報を入力し、「次へ」ボタンを押下します。

### **:::PRO**

2.Back-Endサーバーを導入する

⑫SMTP Setting画面が表示されるので、メールの送信先となるSMTPサーバを指定し、 「Register」ボタンを押下します。

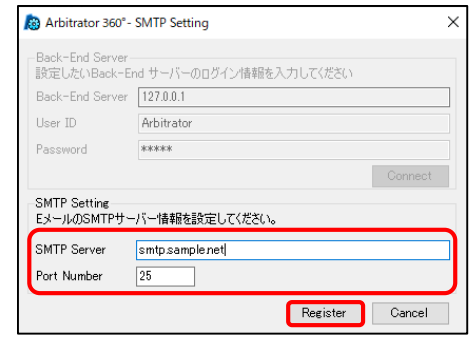

【注意点】

・保存先の空き容量が指定容量を下回った際に警告メールが送信されます。 警告メールの設定はBack-Endアドミニストレーターで行います。

⑬登録完了画面が表示されるので、「OK」ボタンを押下します。

⑭Back-Endサーバーのユーザーアカウントの変更確認画面が表示されるので、

ユーザーがローカルアカウントでよい場合、 Service Watch 「いいえ」ボタンを押下します。 ユーザー変更する場合、 Back-End サーバーは、最初はローカル システム アカウントで動作します。<br>ユーザー アカウントを変更する場合は、「はい」をクリックして変更します。そ 「はい」ボタンを押下します。 場合は「いいえ」をクリックしてください。 いいえ(N) はい(Y)

#### 「はい」ボタンを押下した場合、ユーザー設定画面が表示されます。 「This account」を選択し、アカウント情報を入力し、「Change」ボタンを押下します。 設定完了後、「Close」ボタンを押下します。

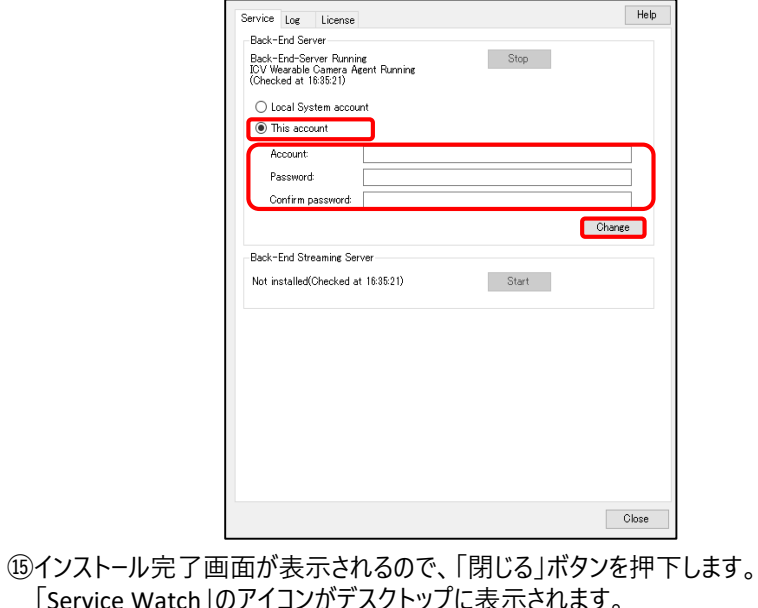

「Service Watch」はBack-Endサーバーを監視するアプリケーションです。

Back-Endサーバーの導入を完了します。

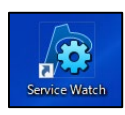

3.Back-Endアドミニストレーターを導入する

#### Back-Endアドミニストレーターを以下の手順で導入します。

#### 【注意点】

- ・事前にBack-Endサーバーを導入する必要があります。 Back-Endサーバーの導入方法は「2.Back-Endサーバーを導入する」を 参照してください。
- ・インストーラーはバージョン2.9.75.26を使用した例となります。 実際の画面と異なる可能性があります。
- ①Windows10の場合「.NET Framework 4.7.2」以降、 Windows11の場合「.NET Framework 4.8 」以降が有効である必要があります。 有効でない場合は以下の操作をします。
- 1 ) PC画面左下のスタートメニューの検索から「コントロールパネル」と入力し、 検索結果の「コントロールパネル」を選択する。
- 2)「プログラムと機能」を選択する。
- 3)「Windowsの機能の有効化または無効化」を選択する。
- 4 ) 「.NET Framework 4.8」にチェックを入れ、「OK」ボタンを押下する。
	- ※「.NET Framework 4.8」が表示されていない場合、 「.NET Framework 4.7.2」にチェックを入れる。

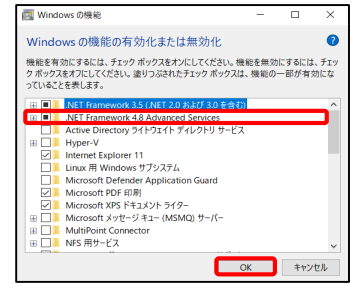

Q コントロールパネル

②「BEASetup.msi」 (Back-Endアドミニストレーターのインストーラー)をダブルクリックします。 ③ライセンス条項が表示されるので、記載内容を確認します。 「同意する」を選択し、「次へ」ボタンを押下します。

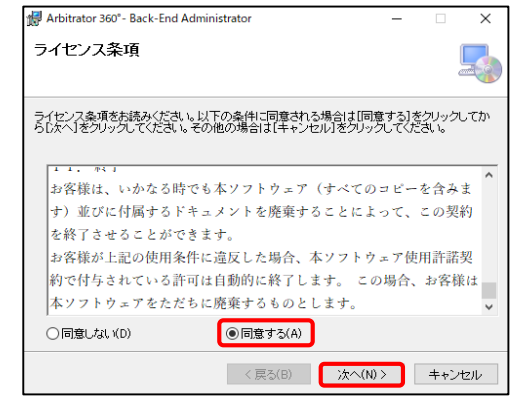

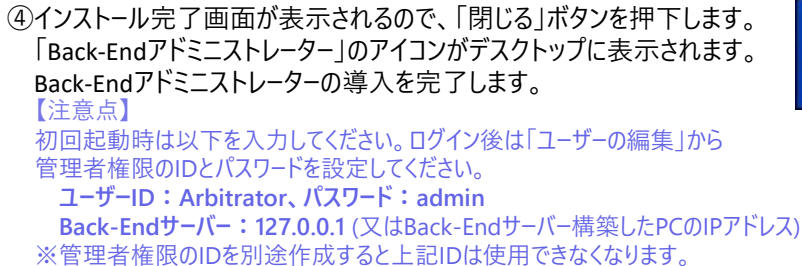

### $\vdots$ :**PRO**

Back-Eng Administrato

Back-Endクライアントを導入する

Back-EndクライアントはBack-Endサーバーにある録画映像の操作や管理、 BWCの設定をするためのアプリケーションです。以下の手順で導入します。

- 【注意点】
- ·事前にBack-Fndサーバーを導入する必要があります。 Back-Endサーバーのインストール方法は「2.Back-Endサーバーを導入する」を 参照してください。
- ・インストーラーはバージョン2.9.75.26を使用した例となります。 ま際の画面と異なる可能性があります。<br>- <u>● ついては、これをはず</u>らのないです。 しかしては、 ついては、 のののは、 インタンス条項が表示されるので、記載内容を確認します。
- ①Windows10の場合「.NET Framework 4.7.2」以降、 Windows11の場合「.NET Framework 4.8 」以降が有効である必要があります。 有効でない場合は以下の操作をします。
- 1 ) PC画面左下のスタートメニューの検索から「コントロールパネル」と入力し、 検索結果の「コントロールパネル」を選択する。 Q コントロールパネル
- 2)「プログラムと機能」を選択する。
- 3 ) 「Windowsの機能の有効化または無効化」を選択する。
- 4 ) 「.NET Framework 3.5」にチェックを入れる。
- 5 ) 「.NET Framework 4.8」にチェックを入れ、「OK」ボタンを押下する。
- ※「.NET Framework 4.8」が表示されていない場合、 「.NET Framework 4.7.2」にチェックを入れる。

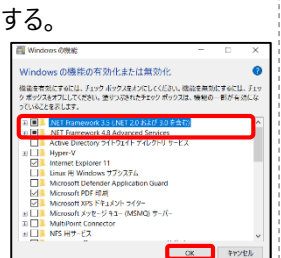

- ③「BECSetup.msi」(Back-Endクライアントのインストーラー)をダブルクリックします。 ②Back-Endクライアントのレポート機能を使用するには、 「Crystal Reports」のインストールが必要です。 インストールする場合、以下のURLの「SAP Crystal Reports, Visual Studio バージョン」の 「SAP Crystal Reports for Visual Studio (SP35) CR runtime engine for .NET framework MSI (32-bit)」をダウンロードし、インストールを行ってください。 (https://www.sap.com/japan/products/technology-platform/crystal-reports.html)
- 「同意する」を選択し、「次へ」ボタンを押下します。

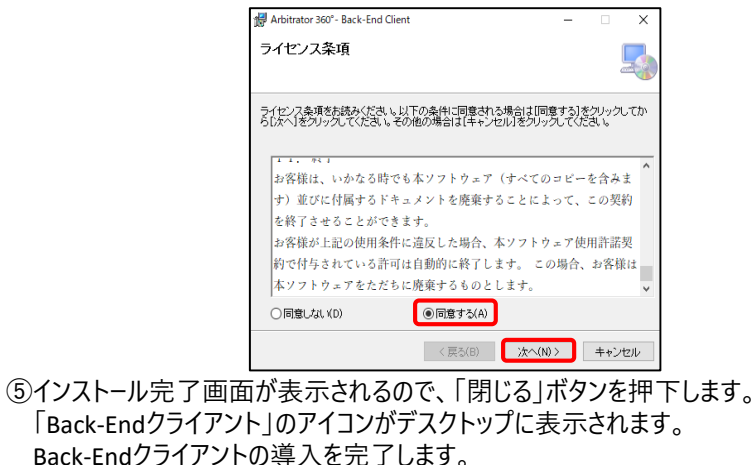

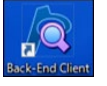

5.AVビューワーを導入する

AVビューワーはBWCで録画した映像・音声を再生するプレーヤーです。 Back-Endクライアントの「エクスポート」機能を使用し、導入します。 導入方法の詳細は「Back-Endクライアント ユーザーマニュアル」の「7.録画映像を保存する」の7-2を参照してください。

#### 【注意点】

・事前にBack-Endクライアントを導入する必要があります。 Back-Endクライアントの導入方法は「4.Back-Endクライアントを導入する」を 参照してください。

## 6.お問い合わせ先

### i-PRO製品の「お問い合わせ」については、以下の弊社サポートウェブサイトを参照してください。

[https://i-pro.com/products\\_and\\_solutions/ja/surveillance/contact-us](https://i-pro.com/products_and_solutions/ja/surveillance/contact-us)

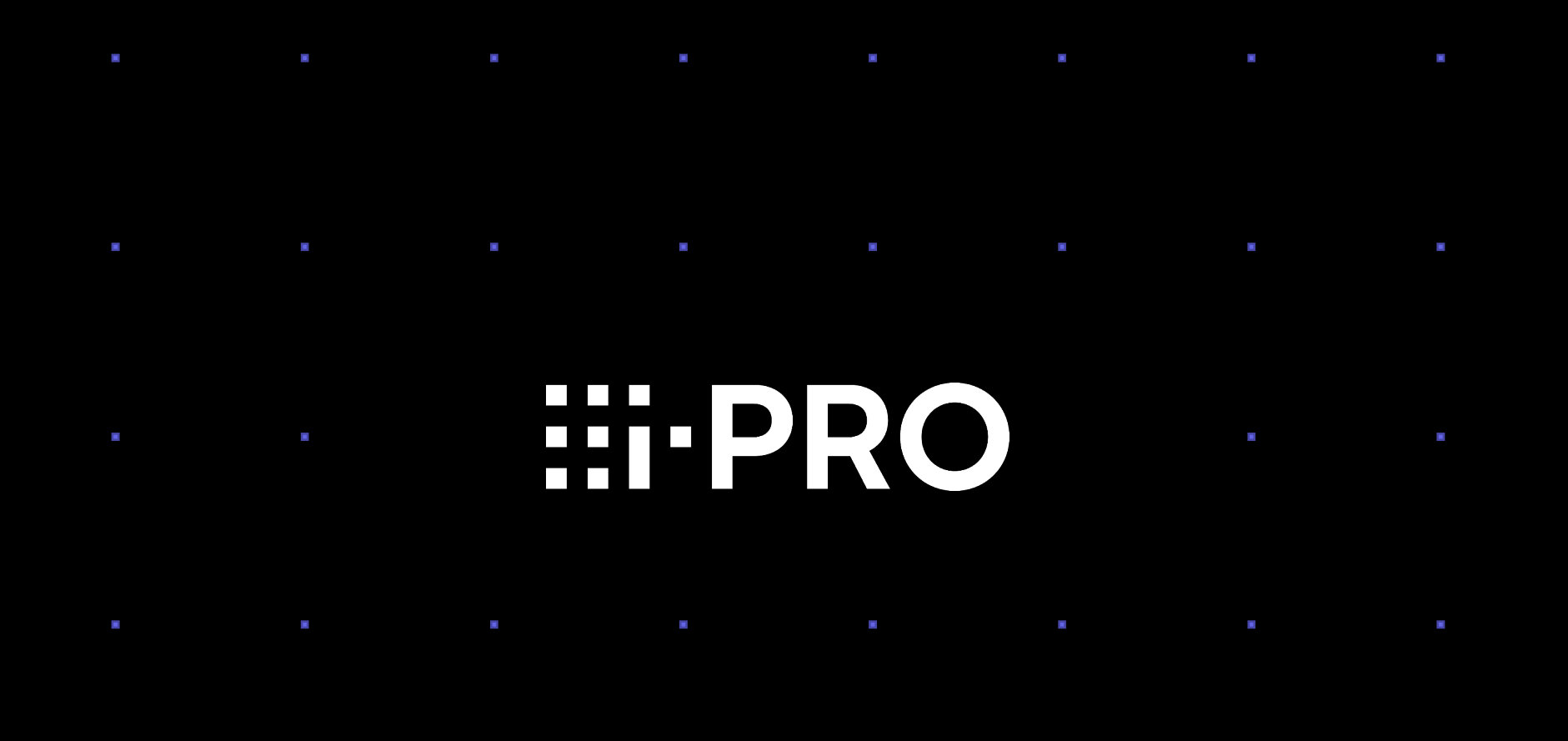

© i-PRO | All Rights Reserved.